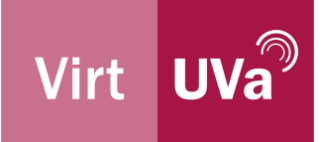

## Manual para crear una cuenta Office 365 institucional

La Universidad de Valladolid tiene a su disposición el paquete Office 365, tanto para personal docente investigador, como para estudiantes, como para el personal de administración y servicios.

Entre las herramientas que dicho paquete provee se encuentran los programas de ofimática de uso más corriente (Word, Excel, PowerPoint…) así como otra colección de utilidades menos conocidas pero que pueden ser de utilidad.

Además, la mayor parte de estos programas pueden ser usados directamente desde el navegador del ordenador sin tener que instalar nada en el PC, aunque en ocasiones puede ser aconsejable efecutar la instalación del paquete para poder trabajar sin conexión a internet o para disponer de todas las capacidades disponibles de la herramienta en cuestión.

Otro elemento que resulta conveniente conocer es la cuenta incluye un espacio de almacenamiento actualmente con capacidad de 1 TB de información.

Se indica a continuación la secuencia de pasos para dar de alta una cuenta Office 365 empleando la propia dirección de correo institucional UVa que se use habitualmente. En caso de disponer de más de una dirección de correo institucional UVa, cada dirección de correo electrónico está vinculada a una cuenta Office independiente. En caso de duda, se aconseja emplear la cuenta nombre.apellido@uva.es, pero asegurándose de que se tiene acceso a los mensajes que allí se reciban porque pueden ser necesarios durante el proceso de alta así como en el futuro.

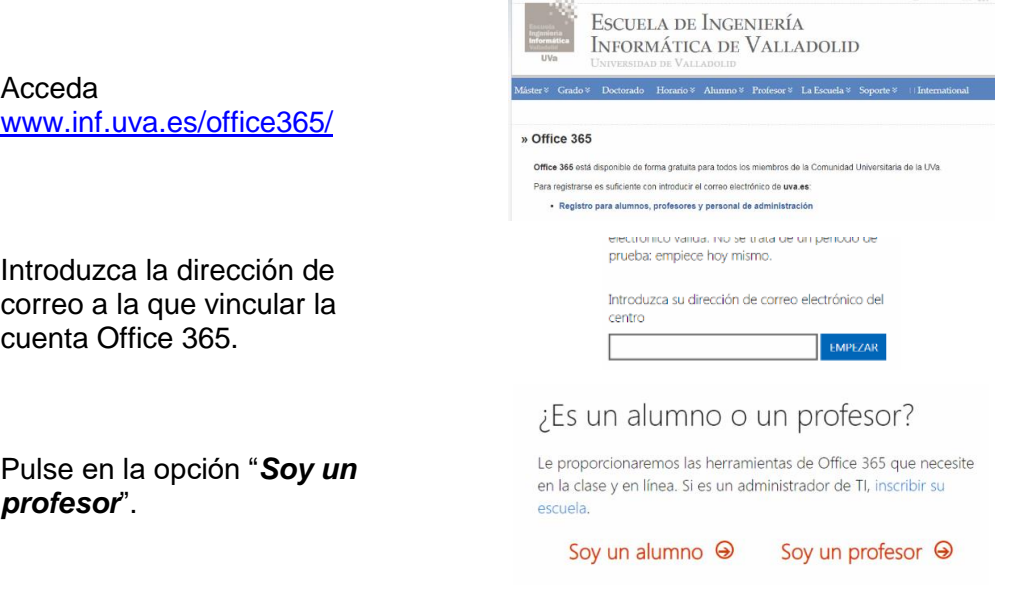

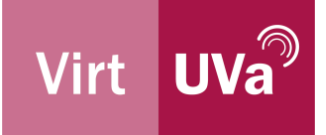

Si en el siguiente paso aparece el aviso aquí mostrado, por favor sigue los pasos explicados en ["Problema de acceso a 365:](https://extension.campusvirtual.uva.es/mod/forum/discuss.php?d=7910)  [pide la inscripción de](https://extension.campusvirtual.uva.es/mod/forum/discuss.php?d=7910)  [escuela"](https://extension.campusvirtual.uva.es/mod/forum/discuss.php?d=7910)

Rellene nombre y apellidos y proceder a crear una contraseña específica para Office 365 que no sea idéntica a la empleada para el correo de la UVa.

Revise la cuenta de correo porque se le enviará un código de verificación.

Puede omitir la invitación a más personas para el registro.

Al efectuar el acceso es posible que se le indique que es preciso indicar más información.

Puede confirmar la identidad mediante llamada telefónica (no mediante código SMS salvo que esté indicando su móvil) o bien añadiendo una dirección de correo electrónico de respaldo.

También puede saltarse este paso si pulsa "*Omitir configuración*".

Si procede a confirmar su identidad con un correo adicional, deberá indicar uno ajeno a la UVa.

## Su centro educativo debe registrarse primero

Su centro educativo cumple los requisitos para Office 365 Educación. Para poder usarlo, un administrador o alguien del equipo informático debe registrarse.

## Cree su cuenta

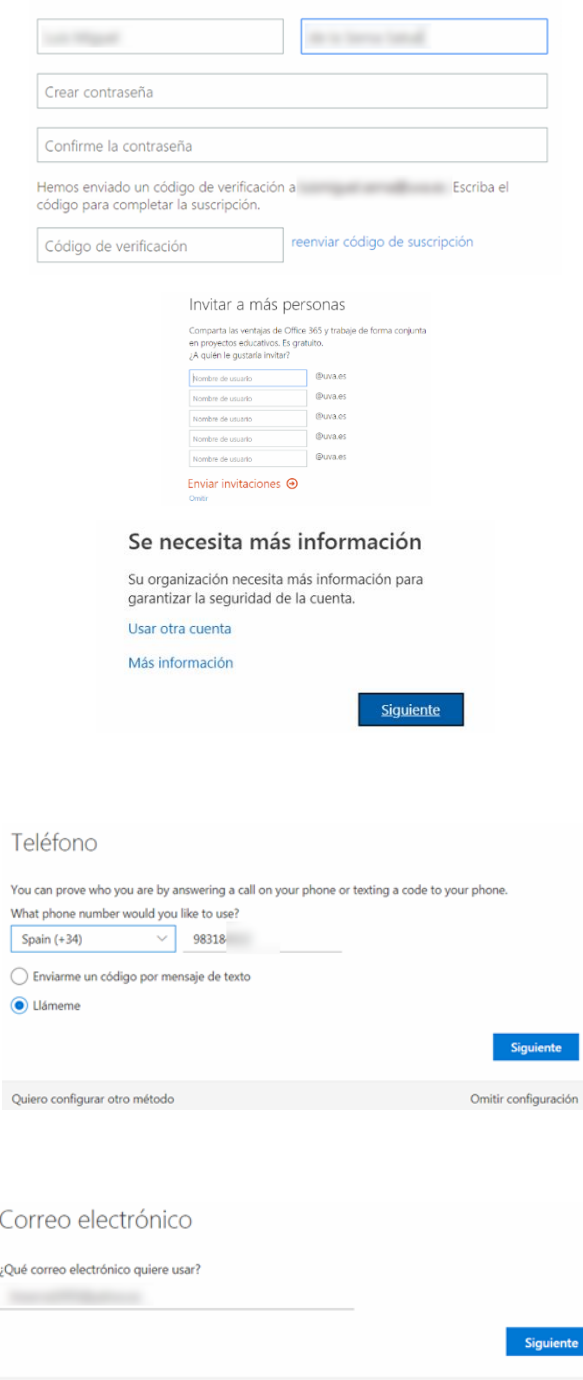

Omitir configuración

Quiero configurar otro método

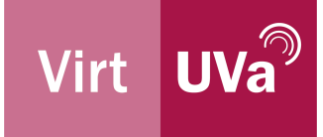

Pulse en "*Listo*" para seguir.

A continuación, se le preguntará si desea dejar la sesión abierta en el navegador o que se le pida la contraseña en cada acceso.

Cuando vea la galería de tarjetas de información de bienvenida habrá completado el registro.

De ahora en adelante podrá acceder a su espacio en la nube Office 365 desde cualquier ordenador visitando www.office.com y pulsando en "*Iniciar sesión*" o en la silueta de la esquina superior derecha.

El panel de bienvenida muestra una selección de las aplicaciones más frecuentes y algunos accesos directos a los documentos usados más recientemente.

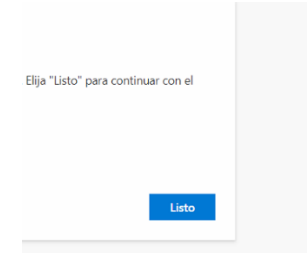

## ¿Quiere mantener la sesión iniciada?

Haga esto para reducir el número de veces que se le solicita que inicie sesión.

 $N<sub>O</sub>$ 

 $\overline{\mathbf{S}}$ 

 $\Box$  No volver a mostrar

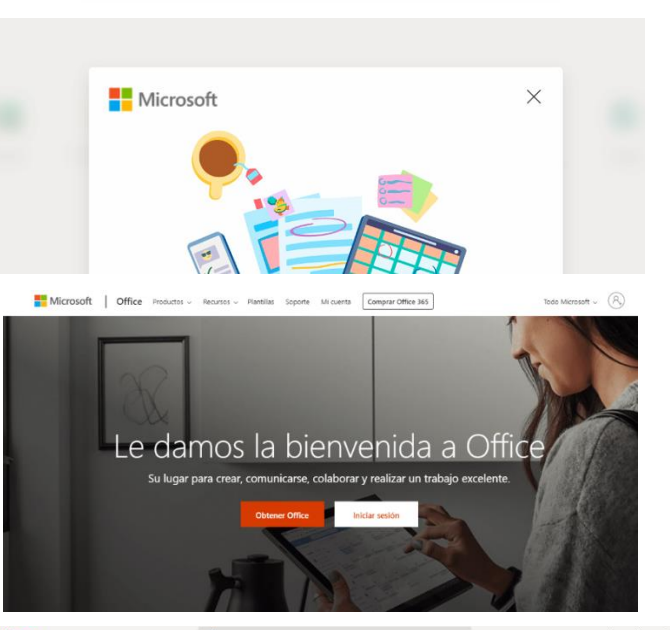

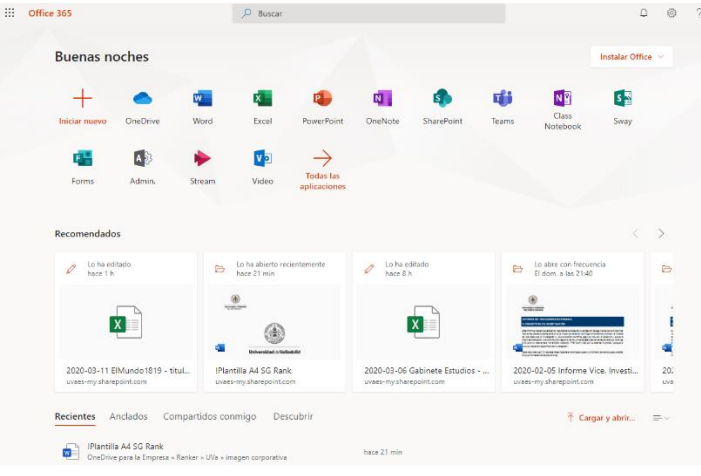

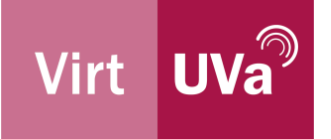

En el caso de querer instalar en su ordenador el paquete Office lo puede hacer pulsando en "*Instalar Office*" que se encuentra en la parte superior derecha.

Se iniciará una descarga que deberá completar y a continuación ejecutar. Si se le piden datos de activación debe usar los mismos que se usaron durante el registro.

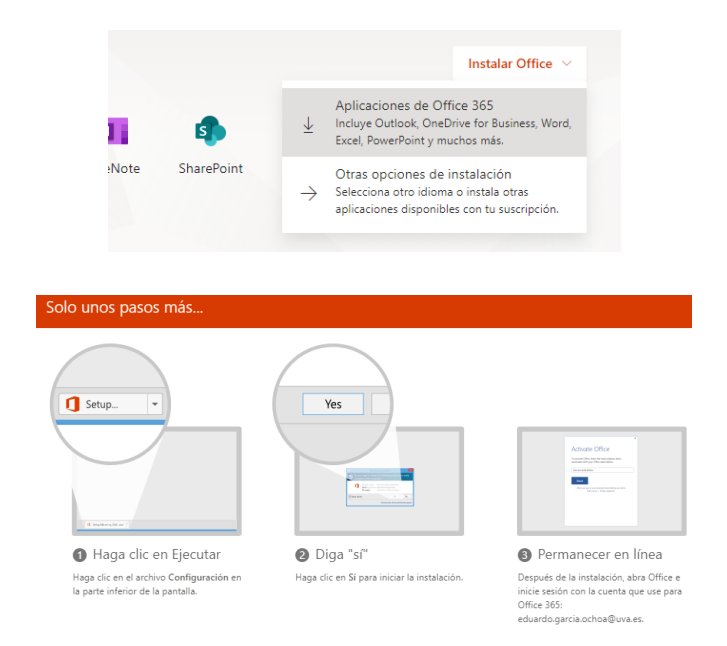

Si desea ayuda para completar este procedimiento puede contactar con el Centro de Atención al Usuario:

- Correo electrónico: soporte@uva.es
- Extensión interna: 3417
- Número externo: 983 184 000, extensión 4000